### **Útmutató az EPER-ben még nem regisztrált szervezetek elektori jelentkezéséhez**

A **Nemzeti Együttműködési Alap** (NEA) civil jelöltállítási rendszerébe jelentkezhetnek azok a civil szervezetek (a 2011. évi CLXXV. tv. szerinti **Egyesület** illetve **Alapítvány**), amelyek **országos**  (legalább 7 megyére kiterjedő) és **területi** (amely működésének kiterjedése a helyi kiterjedést meghaladja, de nem éri el az országos szint követelményeit) működési hatókörrel rendelkeznek (az EPER-ben nem "helyi" működési szinttel regisztráltak).

Az elektori jelentkezést a Felhívásban és a jelen Útmutatóban szereplő módon az EPER-ben lehet beadni.

A https://www.eper.hu/webeper/paly/palybelep.aspx oldal szolgál az új felhasználók regisztrációjának megkezdésére:

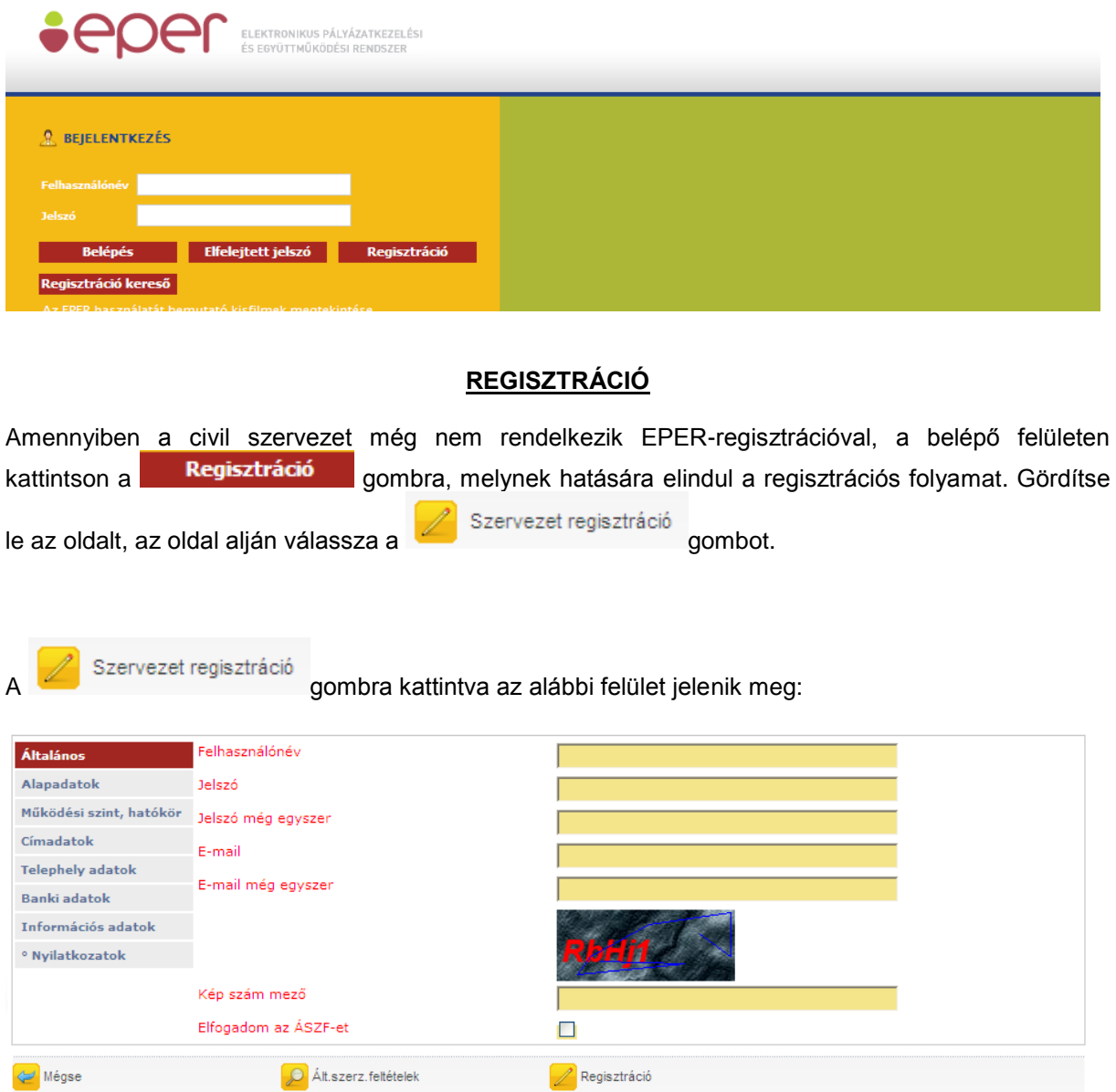

A fenti füleken végighaladva töltse ki a regisztrációs adatlapot. Minden esetben az a fül a sötétebb színű, amelyik éppen aktív, tehát jelenleg azon végezheti az adatok kitöltését. Kattintásra tud egy másik fülre váltani.

Az első lapon meg kell adnia egy **felhasználónevet**, (minimum 5, maximum 15 karakter hosszú, az angol abc karaktereit valamint számokat tartalmazhat), egy **jelszót** (minimum 8 karakter, tartalmaznia kell legalább egy kisbetűt, egy nagybetűt és egy számot), valamint egy működő **e-mail címet**. Jelszavát és e-mail címét biztonsági okokból kétszer kell megadnia. Mindenképpen olyan e-mail címet adjon meg, melyhez könnyen hozzáfér, ugyanis a regisztráció érvényesítéséhez egy e-mailt küld a rendszer. A regisztráció érvényesítéséhez és véglegesítéséhez az aktivációs e-mailben leírt utasítások végrehajtása szükséges.

Ezen az oldalon talál még egy képet, melyen egy öt karakterből álló karaktersort lehet kiolvasni. Az itt kiolvasott karaktersort, a kép alatt található mezőbe kell ugyanolyan formában begépelnie, figyelve a kis és nagybetűk közti eltérésre. Amennyiben elolvasta az Általános Szerződési Feltételeket (ÁSZF) és azt elfogadja, akkor kattintson a legalsó sor végén található jelölő négyzetbe. A kattintás hatására egy pipa jelenik meg, mellyel Ön elfogadja az ÁSZF-ben foglaltakat.

A második oldalon (**Alapadatok**) az Ön által képviselt szervezetre vonatkozó főbb adatokat (név, jogi státusz, adószám stb.) kell kitöltenie, hivatalos iratai alapján.

A harmadik oldalon (**Működési szint, hatókör**) a legördülő listából válassza ki a szervezetének működési szintjét, valamint a jelölőnégyzetek segítségével válassza ki a működési hatókörét. Helyi működési szint választása esetén a működési hatókörnek is helyinek kell lennie, más működési szint választása esetén minimum egy megyét meg kell jelölnie.

A negyedik oldalon (**Címadatok**), a szervezet hivatalos címét, valamint levelezési címét kell megadnia. Hivatalos címként szervezet esetében a székhely cím fogadható el. Cím megadásánál először az országot, majd az irányítószámot adja meg, ezután a rendszer (Magyarország esetén) automatikusan kitölti a település, a kistérség, megye, valamint a régió mezőket. Amennyiben a levelezési címe megegyezik a hivatalos címével, akkor kattintson az oldal közepén található kis négyzetbe. Ezáltal a rendszer automatikusan átmásolja a címadatokat.

Az ötödik oldalon a **Telephely adatok** fülön van lehetősége megadni az esetleges Telephely adatait. A szervezet székhelyét nem kell itt megadnia, csak a székhelytől eltérő, NAV-hoz bejelentett egyéb telephelyeket. Telephely megadása esetén a kinyomtatott Regisztrációs Nyilatkozathoz csatolnia kell a telephelyről szóló NAV bejelentő másolatát.

A hatodik oldalon a **Banki adatok** fülön a bankszámla adatait kell megadnia. A Swift kód mezőt csak nem magyarországi székhelyű bank esetében kötelező kitöltenie.

A hetedik oldalon (**Információs adatok**) statisztikai, illetve információs adatmezők találhatók, amelyek kitöltése nem kötelező. Amennyiben úgy gondolja, hogy megadja információs adatait és hozzájárul<br>főbb adatainak nvilvánossá tételéhez. úgy adatai megielennek a főbb adatainak nyilvánossá tételéhez, úgy adatai megjelennek a <http://www.eper.hu/eperportal/pages/template1.aspx?page=searchpartner> internetes elérhetőségen, az ott megjelenő keresési feltételek alapján, ezáltal segítve más hasonló területen tevékenykedő szakemberek, szervezetek megtalálását, projektekben való együttműködésüket.

Az utolsó oldalon **Nyilatkozatok**at talál, melyet szintén kötelező kitöltenie, hiszen a pályázat benyújtásához, illetve támogatás megítélése esetén a szerződéskötés feltétele.

A rendszer a kitöltésnél ellenőrzéseket végez, és amikor a  $\mathbb{Z}$  Regisztráció gombra kattint, tudatja Önnel, hogy milyen hiányosságok találhatóak az adatlapon. Ilyen hibaüzenetek a következők lehetnek:

# A partnerűrlap ellenőrzésekor a következő hibákat találtuk: **Banki adatok oldalon:**

\* Bankszámlaszám - A megadott számlaszám hossza nem megfelelő.

Rendben

A fenti hibaüzeneteket akkor jelennek meg, ha nem megfelelő a megadott bankszámlaszám formátuma, illetve ha nem elegendő számot tartalmaz. Hibaüzenet esetén kattintson a

Rendben

gombra, majd lépjen vissza arra a menüpontra, amelyik oldalon a hibás adat található, és javítsa!

Amennyiben minden mezőt megfelelően kitöltött, és az ellenőrzés is megtörtént, akkor a

Regisztráció

gombra kattintva az alábbi üzenet jelenik meg:

#### Regisztrációját köszönjük, a megadott emailcímre elküldtük az aktíváláshoz szükséges linket!

Rendben

Kattintson a gombra. A megadott adatokat a rendszer elmenti, és ennek megfelelően az EPER egy **aktivációs e-mail**-t küld a regisztrációban megadott e-mail címre.

A regisztrációt aktiváló e-mailben egy linket talál, amelyre kattintva regisztrációját érvényesítheti. Sikeres aktiválás esetén a képernyőn megjelenik egy üzenet, mely tájékoztatja Önt a sikeres regisztrációról. Ezután a megadott felhasználóneve és jelszava használatával már beléphet a https://www.eper.hu/webeper/paly/palybelep.aspx oldalon az Elektronikus Pályázatkezelési és Együttműködési Rendszerbe (EPER).

## **ELEKTORI JELENTKEZÉS**

Amennyiben a szervezet az EPER-ben regisztrált, úgy a felhasználónév és jelszó megadásával, belépést követően az **Elektori jelentkezés** menüpontban tudja beadni a jelentkezést:

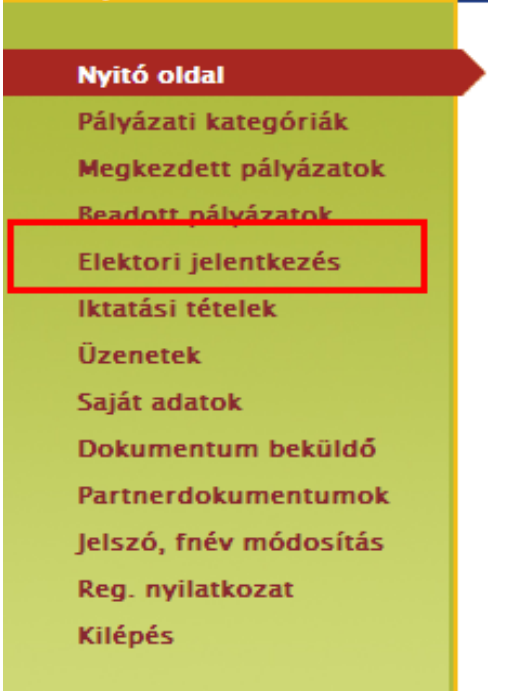

Az **Elektori jelentkezés** menügombra kattintva megjelenik a 3 oldalas kitöltési felület, ahol az első oldalon a rendszer beemeli a **Szervezet** regisztrált adatait, csupán a képviselő adatait szükséges megadni (az irányítószám megadása után az EPER generálja a képviselő lakcímének települését).

A lap tetején látható "elektori adatlap státusza" mezőt a rendszer tölti (mindig az adatlap változásoknak megfelelően változik). Mentés után "megkezdett", véglegesítés után "beérkezett" státusz látható.

Az oldalon szereplő többi mező adattartalma is automatikusan változik, annak megfelelően, ahogyan az a saját adatok kitöltésekor megadásra került, illetve a beküldött regisztrációs nyilatkozat elfogadása is megtörtént. Tehát bármely itt szereplő adat módosítása csak úgy történhet meg, ha a pályázói nyitó

oldal **Saját adatok** menüpontjában az oldal alján található Adatmódosítás funkciógombra kattint, módosítja a szervezet adatait, majd a

menüpontból új regisztrációs nyilatkozatot nyomtat ki, és postai úton beküldi a Wekerle Sándor Alapkezelő címére (1088 BP, Múzeum u. 17.)!

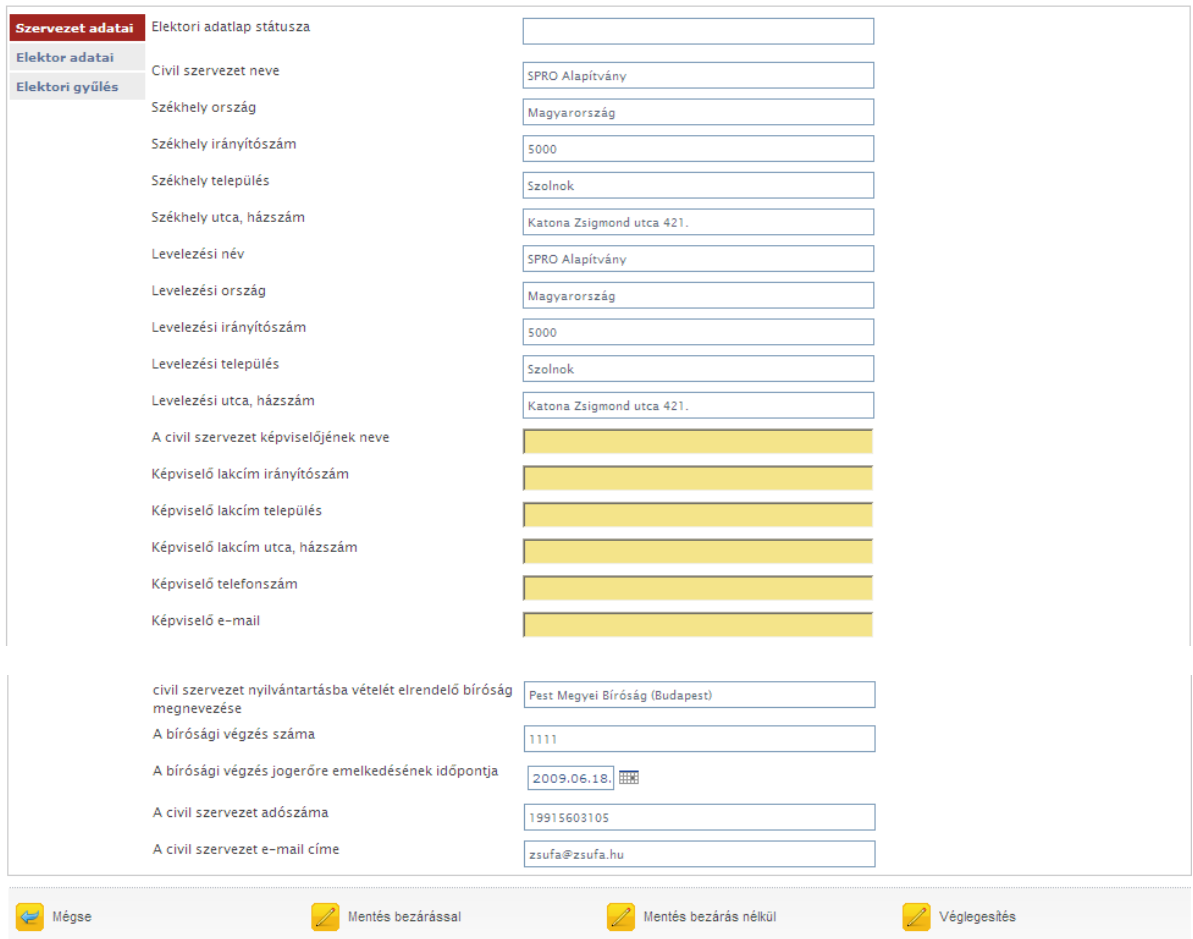

Az "**Elektor adatai**" oldal adatait ki kell tölteni (az oldalak közötti váltáskor nem szükséges mentés, csak ha később szeretné folytatni a kitöltést):

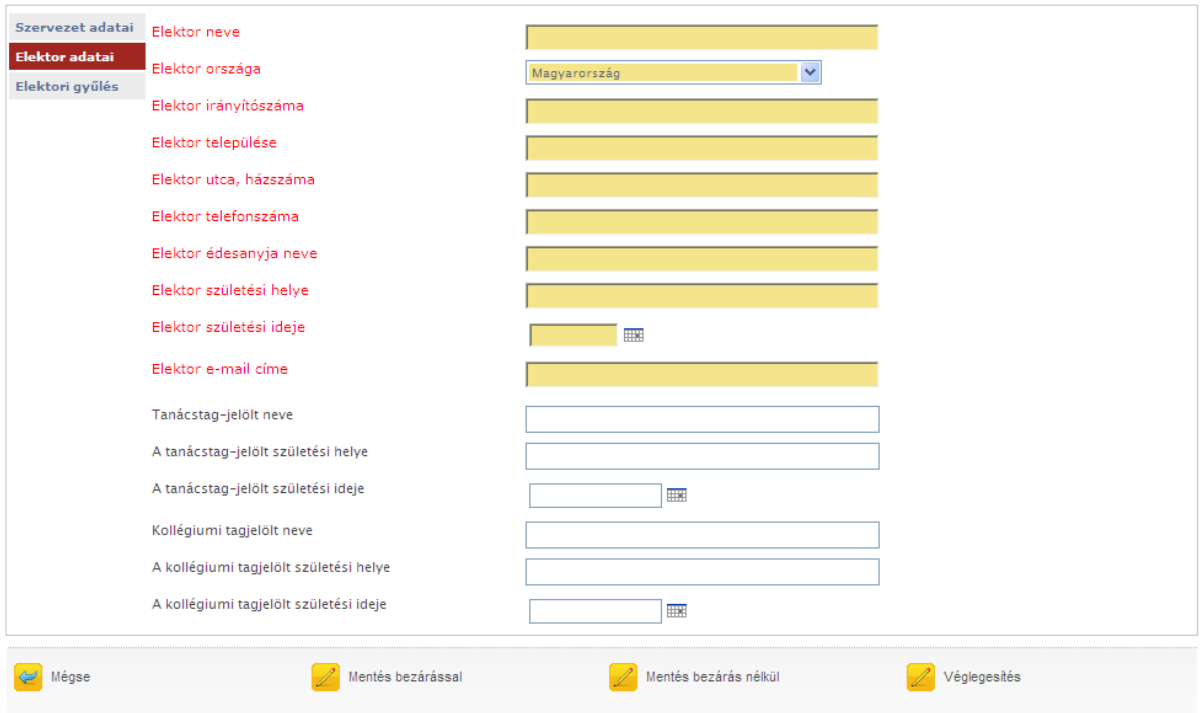

A harmadik oldalon kérjük, hogy azt az elektori gyűlést jelöljék meg (a sor elején a jelölő cellába kattintva), amelyik a bírósági kivonaton szereplő és a létesítő okirat szerinti alaptevékenységnek megfelel. **Csak egy gyűlés jelölhető!**

Ezen a felületen kell csatolni a 30 napnál nem régebbi bírósági kivonat eredeti példányának szkennelt formátumát, illetve a tanácstagjelölt és a kollégiumi tagjelölt önéletrajzát is, az erre szolgáló mezőkben (a **tanácstagjelölt önéletrajza**: "Önéletrajz 1", illetve a **kollégiumi tagjelölt önéletrajza**: "Önéletrajz 2."), a zöld gémkapocs-jelre kattintva:

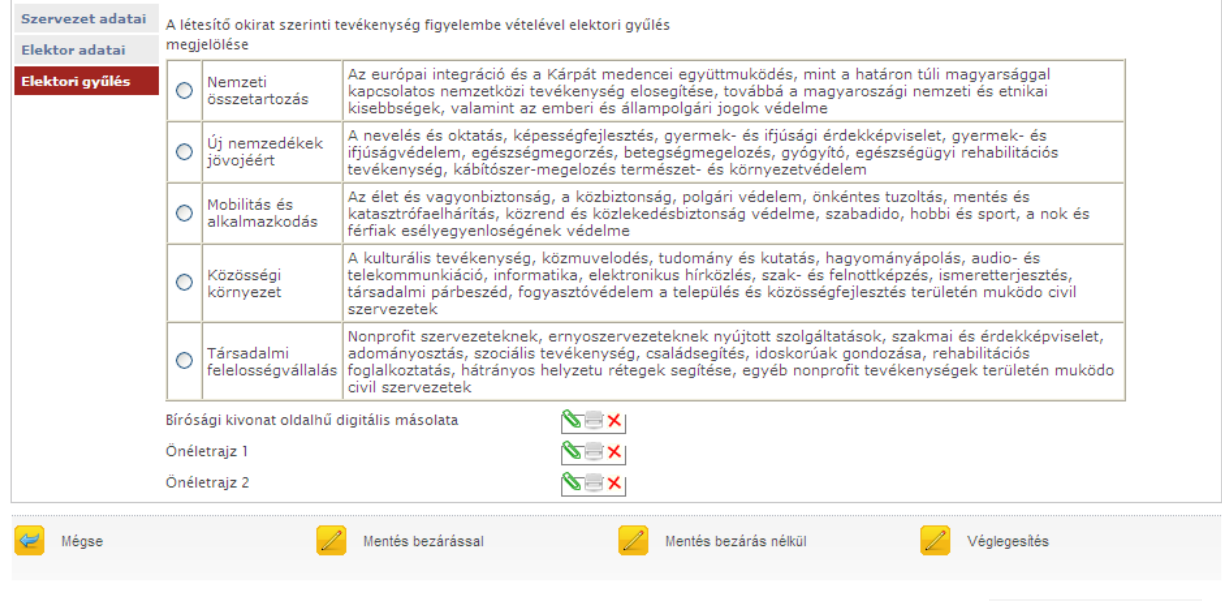

Véglegesítés Az összes adat (mindhárom oldal) kitöltését követően az oldal alján található gombra kattintva érkezik be az EPER-be az elektori jelentkezés, melyet követően már nem módosíthatóak a jelentkezés adatai!

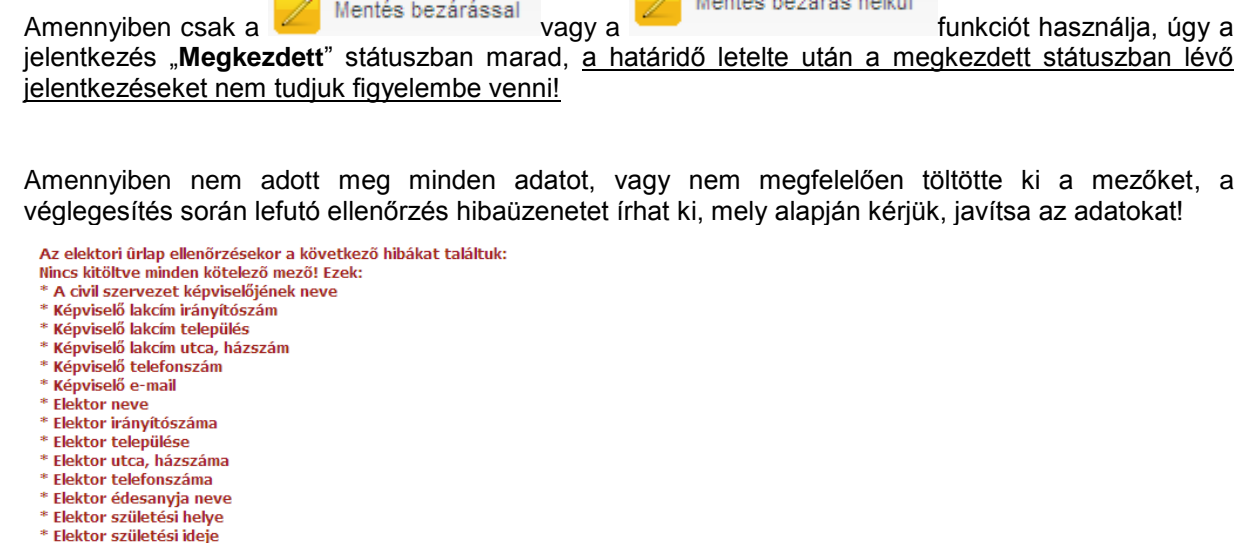

**Service Contract Contract Contract** 

Véglegesítést követően megjelenik az **D** Elektori jelentkezés nyomtatása gomb, majd az

Kérjük, hogy a letölthető adatlapot nyomtassa ki, írja alá a szervezet hivatalos képviselője, az elektor, a tanácstagjelölt, a kollégiumi tagjelölt, valamint két tanú. Aláírást követően szkennelje be, majd a "Saját gép"-ről a dokumentumot töltse fel az EPER **Dokumentum beküldő men**menüpont

alatt (a zöld gémkapocs-jelre kattintva):

\* A képviselőnél megadott e-mail cím formátuma nem helyes! \* Az elektornál megadott e-mail cím formátuma nem helyes!

\* Elektor e-mail címe

 $\blacksquare$  Rendben

Mégse

Dokumentum csatolása

Megjegyzés

Mégse

Nem választott elektor települést! \* Nem választott képviselő települést!

Elektori jelentkezés letölése

Elektori jelentkezés nyomtatása

elnevezése), addig a "jogi dokumentum típusa" mező üres:

**Küldés** 

Elektori jelentkezés letölése

pdf-fájl, ami tartalmazza az elektori adatlapon megadott adatokat:

 $\mathbf{v}$   $\mathbf{v}$ 

 $\mathcal{L}$  Hartford Contractor

6

A beküldött dokumentum a **Partnerdokumentumok** menüpontban tekinthető meg.

Amíg nem történt meg a dokumentum elbírálása (a formai ellenőrzés során a kezelő általi

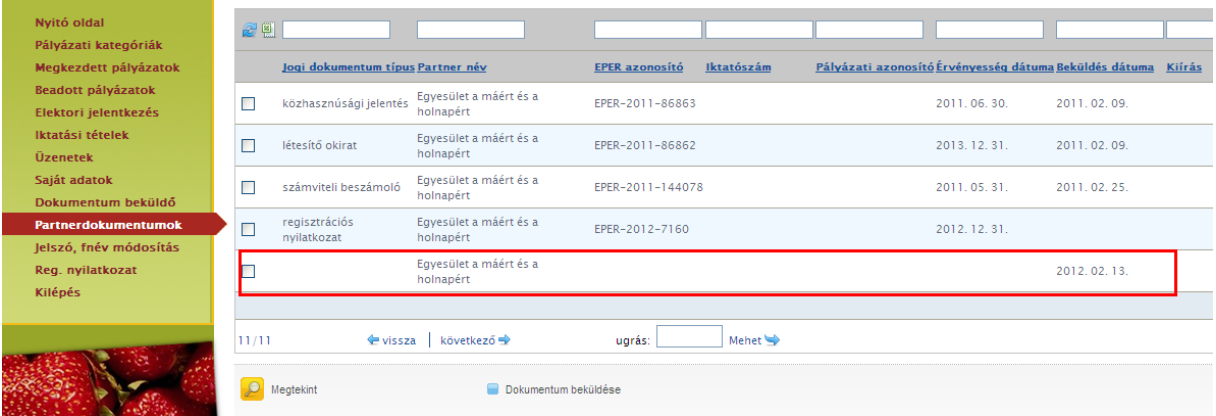

Amikor megtörténik a dokumentum elbírálása, akkor lesz látható a között a jogi dokumentum típusa, mint **elektori adatlap**:

**Partnerdokumentumok** 

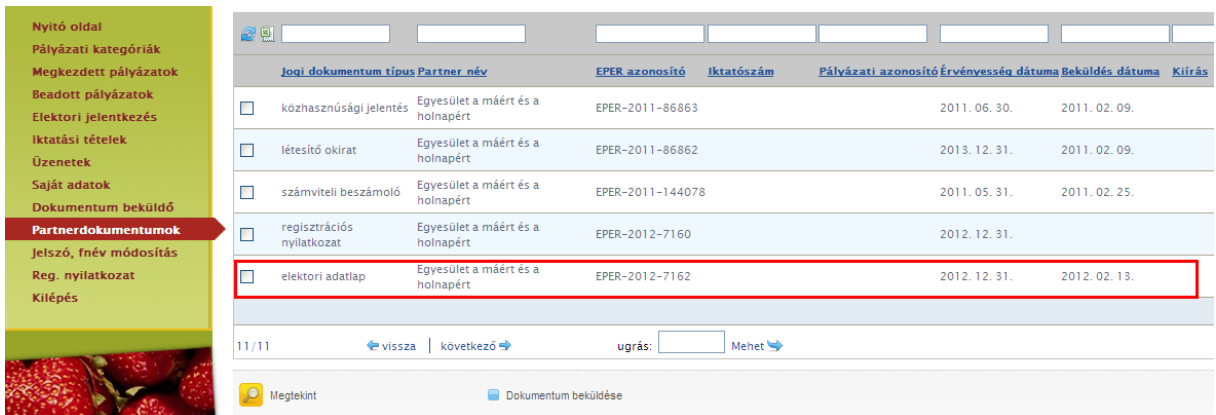

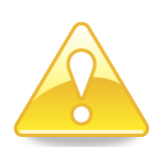

Felhívjuk figyelmüket, hogy az EPER-ben beküldött dokumentumok maximális mérete dokumentumonként 10 MB lehet, csatolható fájl formátumok: doc, pdf, xls, jpg, tiff, bmp, WinZip.

Amennyiben az elbírálás során az elektori adatlapokon megadott adatok nem megfelelőek (a szervezet adatai nem egyeznek meg a bírósági kivonaton szereplő adatokkal), vagy hiányosak, úgy ezen adatokat **5 napos**, **egyszeri** hiánypótlás keretében lesz lehetőség javítani. **A hiánypótlás teljesítésére kizárólag a jelentkezési határidőn belül van lehetőség!** Az elbírálás eredményéről minden esetben értesítést fog küldeni az Alapkezelő.

Az elektori gyűlések helyszínei a Kormányablakok lesznek, a visszaigazoltan bejelentkezett elektorok személyesen, bármelyik Kormányablakban leadhatják szavazatukat.

## **Az elfogadott jelentkezéseket követően a szavazásra jogosult elektor helyettesítésére nincsen lehetőség!**